**U dient eerst alle hardware in te stellen en de driver te installeren, pas dan kunt u de DCP gebruiken.**

**Raadpleeg de installatiehandleiding en volg de eenvoudige instructies voor het opstellen van de machine en het installeren van de printerdriver.**

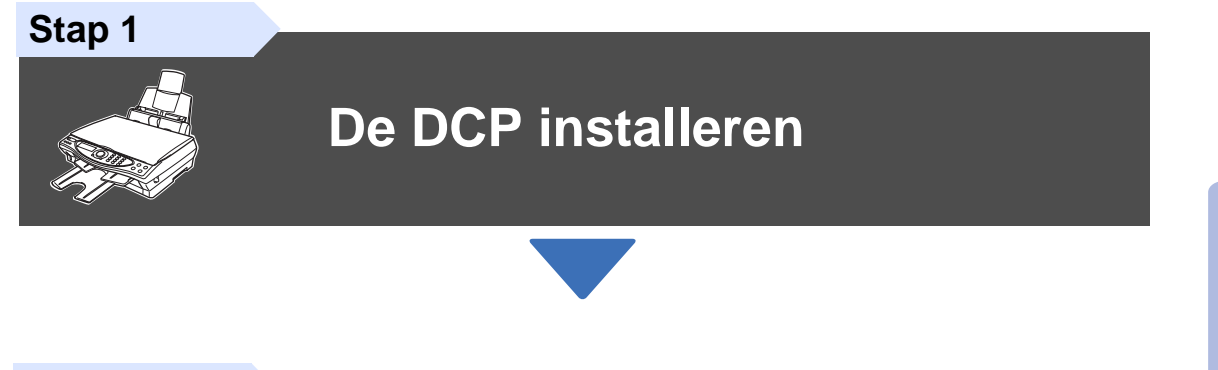

**Stap 2**

**Installatiehandleiding** DCP-4020C

Installatiehandleiding DCP-4020C

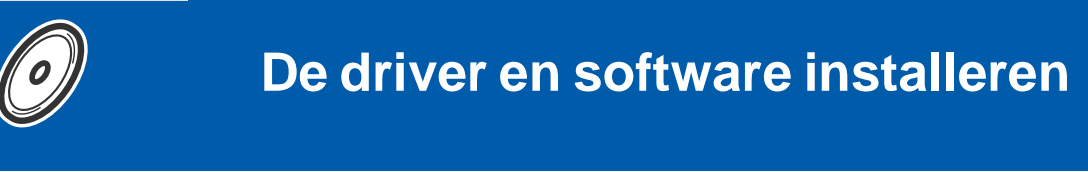

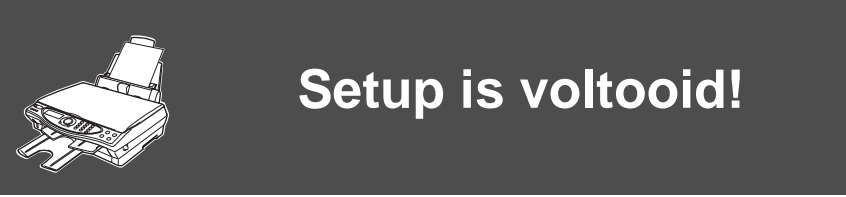

Vanuit de printerdriver kunt u rechtstreeks naar het Brother Solutions Center gaan, waar u de meest recente driver kunt ophalen en de beste oplossingen voor problemen of vragen kunt opzoeken. U vindt deze informatie ook op **<http://solutions.brother.com>** Bewaar deze installatiehandleiding, de gebruikershandleiding en de meegeleverde cd-rom op een veilige plaats, zodat u ze wanneer nodig snel even kunt raadplegen.

De driver en software installeren

De driver en software installeren

# ■ **Aan de slag**

# **Onderdelen in de doos**

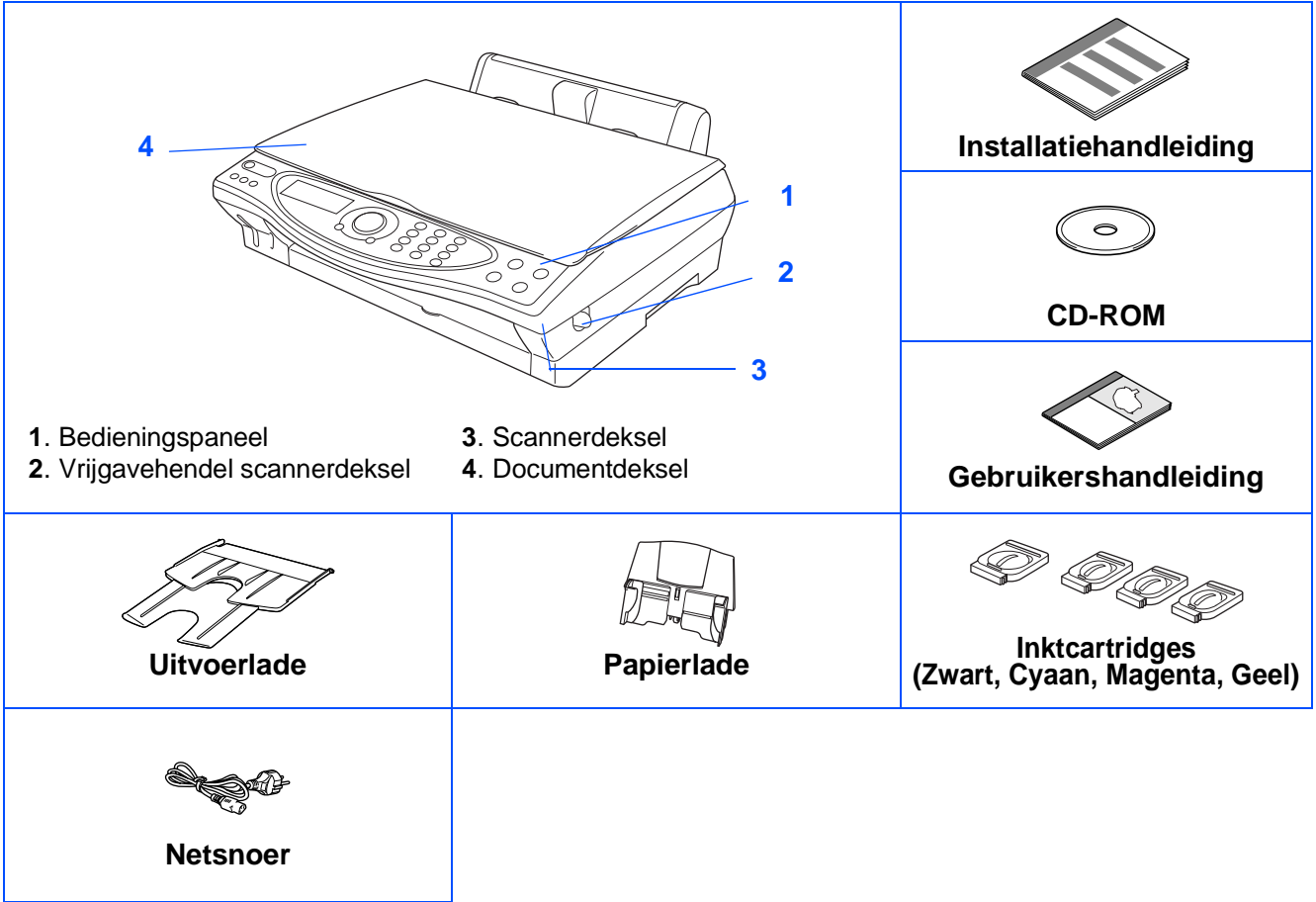

Welke onderdelen er worden geleverd, kan van land tot land verschillen. Bewaar alle verpakkingsmateriaal en de doos.

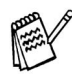

■ Gebruik een geschikte USB-kabel.

■ De interfacekabel wordt niet standaard meegeleverd. U dient een geschikte USB-kabel te kopen. ■ Gebruik een USB-kabel die niet langer is dan 2 meter.

# **Bedieningspaneel**

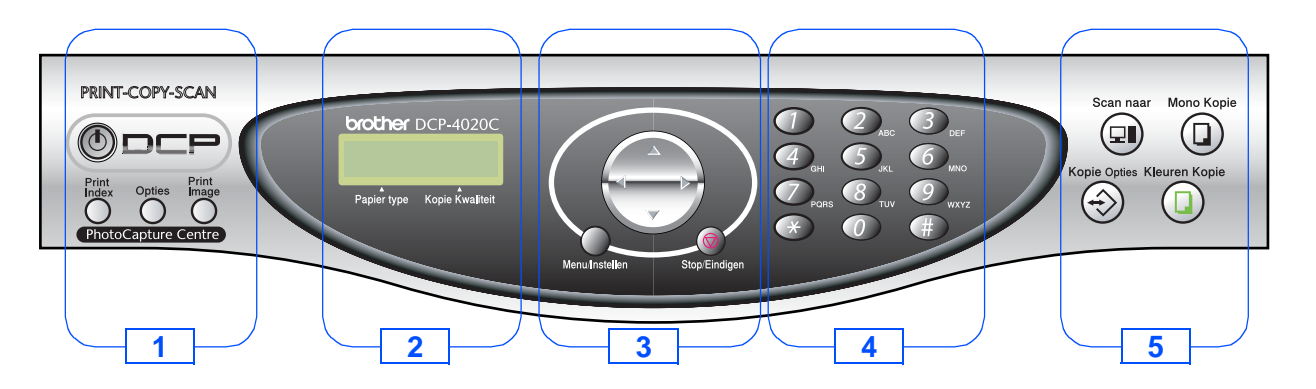

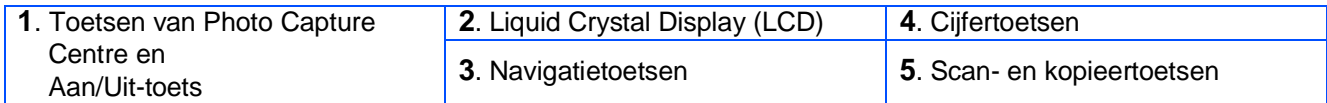

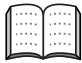

Raadpleeg "DCP-4020C Overzicht van bedieningspaneel" in hoofdstuk 1 van de gebruikershandleiding.

#### **[De DCP installeren](#page-3-4) Stap 1**

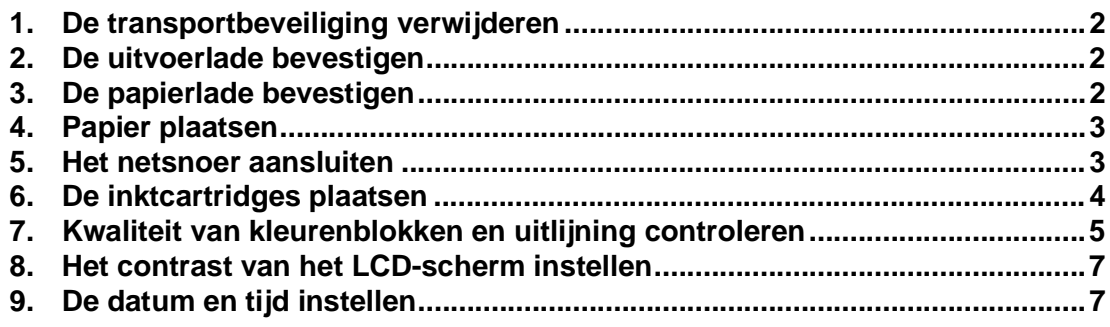

#### **Stap 2**

# **[De driver en software installeren](#page-9-2)**

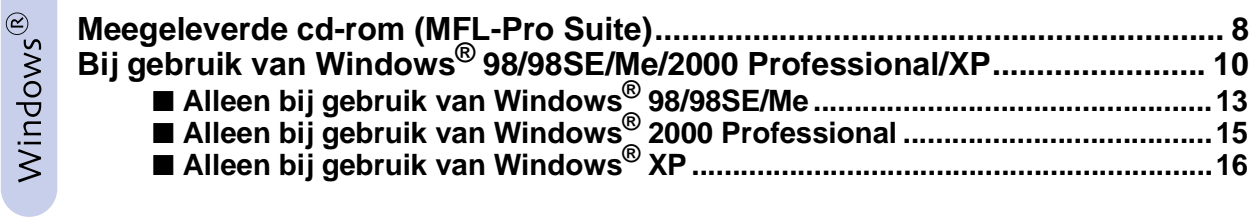

Macintosh<sup>®</sup>

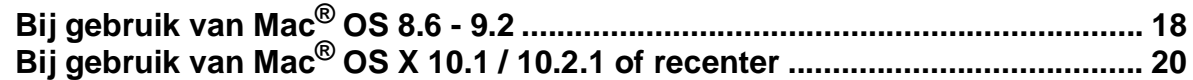

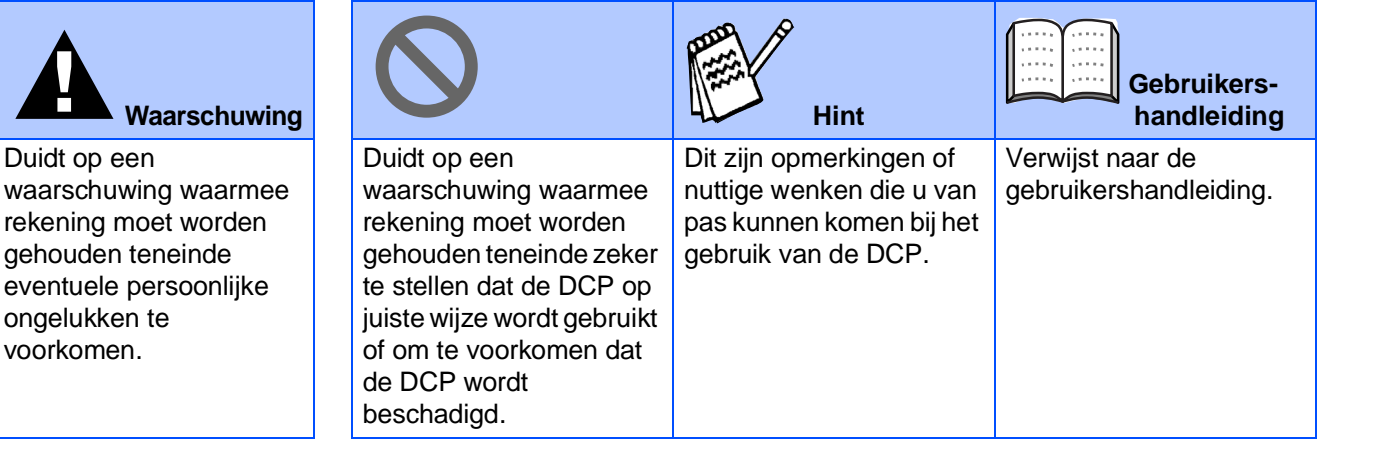

### <span id="page-3-4"></span><span id="page-3-0"></span>**De DCP installeren Stap 1**

<span id="page-3-3"></span><span id="page-3-2"></span><span id="page-3-1"></span>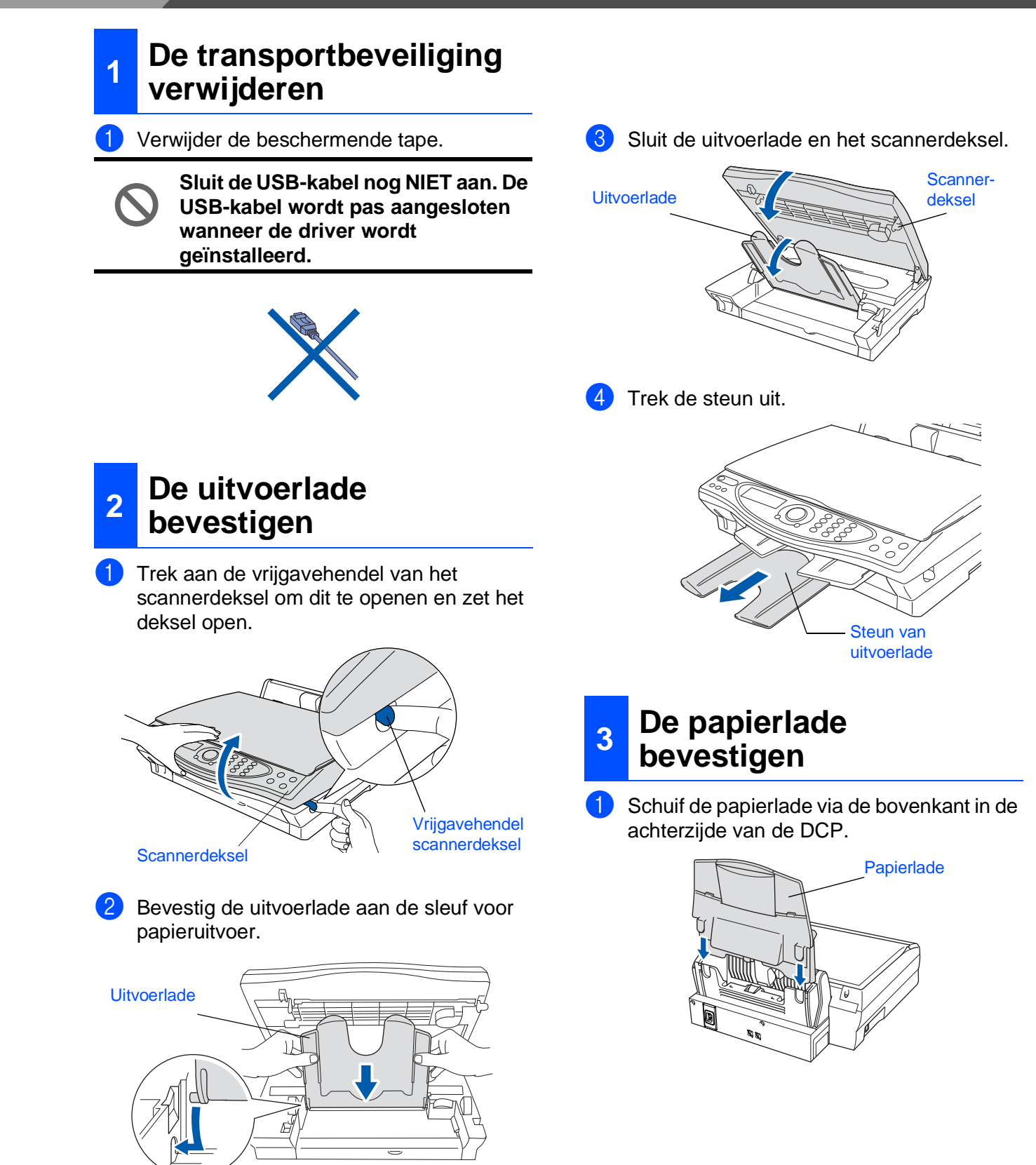

# De DCP<br>installeren installeren

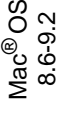

10.1/10.2.1 of recenter 10.1/10.2.1 of recenter Mac® OS X

# <span id="page-4-0"></span>**<sup>4</sup> Papier plaatsen**

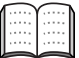

U kunt maximaal 100 vel van 80 g/m<sup>2</sup> plaatsen.

Raadpleeg "Papiercapaciteit in de papierlade" in hoofdstuk 2 van de gebruikershandleiding.

1 Blader de stapel papier goed door; dit om te voorkomen dat papier vastloopt of scheef wordt ingevoerd.

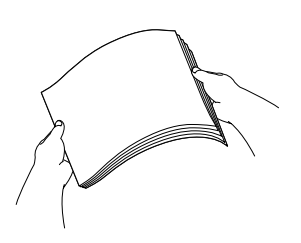

2 Vouw de papiersteun uit, druk de papiergeleider in en stel deze af op de breedte van het papier.

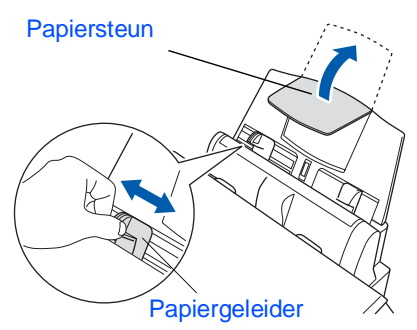

**3** Plaats het papier voorzichtig in de invoer. Zorg dat de bedrukte zijde naar u toe is gericht en dat het papier niet boven de markering uitsteekt.

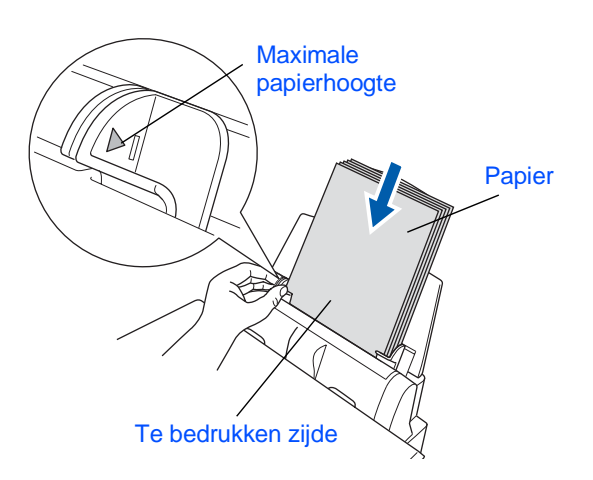

# <span id="page-4-1"></span>**<sup>5</sup> Het netsnoer aansluiten**

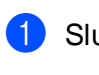

Sluit het netsnoer aan.

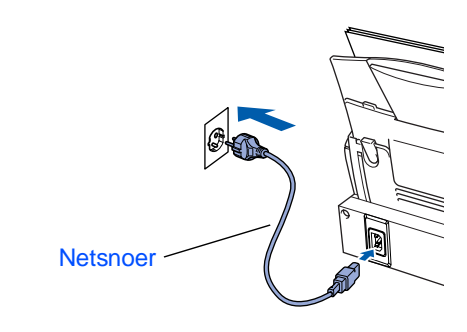

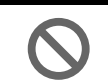

**Sluit de USB-kabel nog niet aan.**

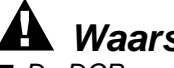

#### **Waarschuwing**

■ De DCP moet worden voorzien van een geaarde stekker.

3

### **De DCP installeren Stap 1**

<span id="page-5-0"></span>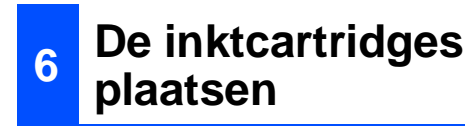

1 Zorg dat de machine aanstaat. Op het LCD-scherm wordt het volgende weergegeven:

> CARTRIDGE NAZIEN Open deksel en ...

2 Trek aan de vrijgavehendel van het scannerdeksel om dit te openen en zet het deksel open.

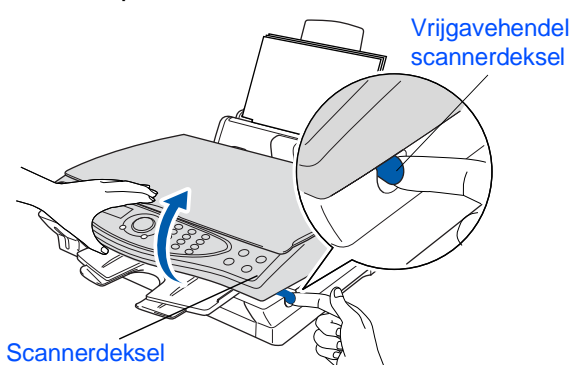

Til de uitvoerlade op en maak het deksel van de inktcartridges open.

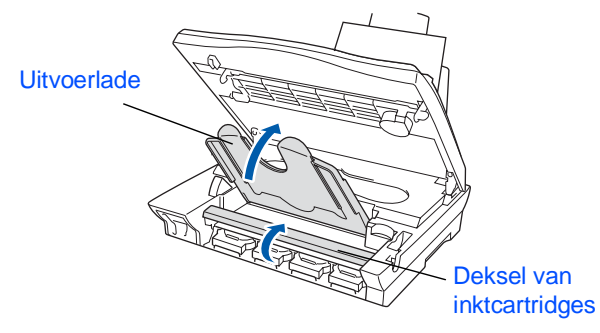

4 Verwijder de gele beschermingscartridges.

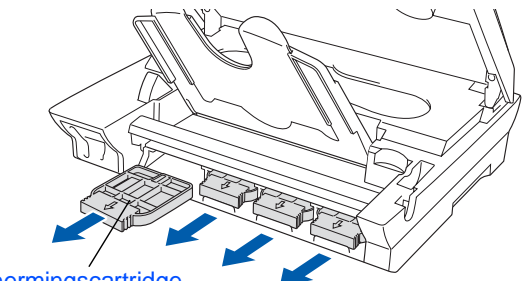

**Beschermingscartridge** 

Gooi de gele beschermingscartridges niet weg. U zult deze nodig hebben als u de machine later nog eens moet vervoeren.

5 Klik elke inktcartridge in de sleuf voor de betreffende kleur.

De film niet van de cartridge verwijderen.

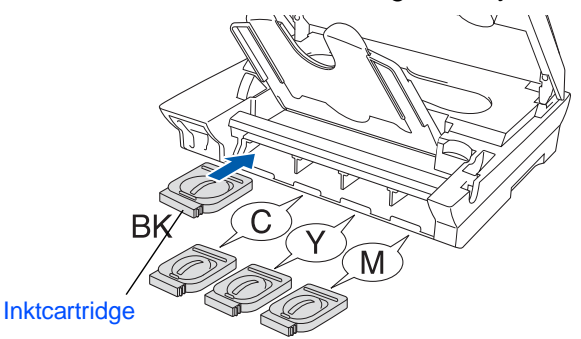

6 Sluit het deksel van de inktcartridges, de uitvoerlade en het scannerdeksel. Wanneer de DCP voor de eerste keer wordt ingesteld, zal de machine het unieke inktbuissysteem van Brother voorbereiden op het eerste gebruik. Dit wordt slechts een keer gedaan, de eerste keer dat de inktcartridges worden geplaatst. Het voorbereiden zal maximaal vier minuten duren.

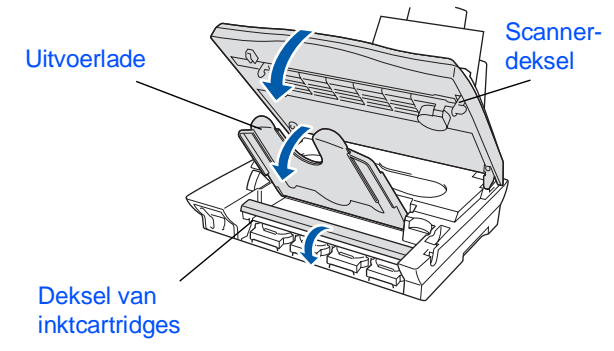

Op het LCD-scherm wordt het volgende weergegeven:

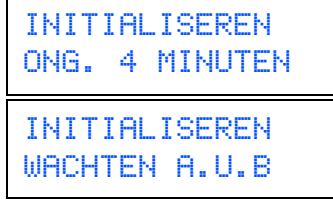

- 
- **Verwijder GEEN inktcartridges als deze niet vervangen hoeven te worden. Als u dit toch doet, kan dit de hoeveelheid inkt verminderen en weet de DCP niet hoeveel inkt er nog in de cartridge zit.**

10.1/10.2.1 of recenter 10.1/10.2.1 of recenter Mac® OS X

- **Schud de inktcartridges NIET. Als u inkt op uw lichaam of kleding hebt gemorst, was deze dan onmiddellijk met zeep of een wasmiddel.**
	- **Brother raadt het gebruik van cartridges anders dan originele Brother-cartridges met inkt van andere bronnen derhalve af. Indien de printkop of enig ander deel van deze machine wordt beschadigd als gevolg van het gebruik van inkt of inktcartridges anders dan originele Brotherproducten omdat deze producten incompatibel zijn met en ongeschikt zijn voor deze machine, dan worden enige reparaties die nodig zijn als gevolg daarvan niet door de garantie gedekt.**
	- **Cartridges NIET herhaaldelijk plaatsen en verwijderen. Dit omdat er anders inkt uit kan sijpelen.**

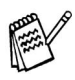

Als de kleuren zijn gemengd omdat u een inktcartridge in de verkeerde kleurpositie hebt geïnstalleerd, moet u nadat de cartridge op de juiste plaats is geïnstalleerd de printkop diverse keren reinigen, pas dan mag u gaan afdrukken. (Raadpleeg "De printkop reinigen" in hoofdstuk 15 van de gebruikershandleiding.)

#### <span id="page-6-0"></span>**7 Kwaliteit van kleurenblokken en uitlijning controleren**

1 Nadat het reinigen is voltooid, wordt op het LCD-scherm het volgende weergegeven:

PLAATS PAPIER EN DRUK OP KLEUR

- 2 Zorg dat er papier in de papierlade zit. Druk op **Kleuren Kopie**.
- De DCP begint de testpagina af te drukken (alleen wanneer de inktcartridges voor de eerste keer worden geïnstalleerd).

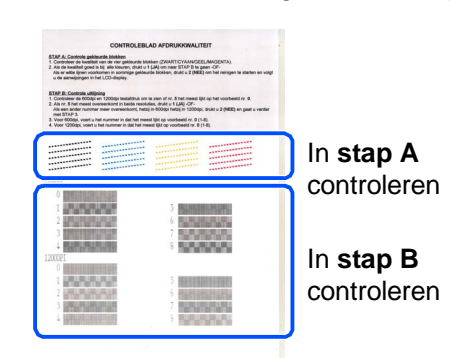

### **Stap A: Kwaliteit van kleurenblokken controleren**

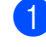

1 Op het LCD-scherm wordt het volgende weergegeven:

IS STAP "A" OK? 1.JA 2.NEE

Controleer de kwaliteit van de vier kleurenblokken die worden gevormd door de korte lijnen die op de testpagina zijn afgedrukt.

(ZWART/CYAAN/GEEL/MAGENTA)

2 Als alle lijnen duidelijk en zichtbaar zijn, drukt u op  $\bigcap$  kiestoets 1 om door te gaan naar **STAP B** en de uitlijning te controleren. ---OF---

Als er zoals hieronder korte lijnen ontbreken, drukt u op kiestoets 2 om door te gaan naar stap 3.

OK Niet OK

--------------<br>-------------

------- ----

3 U wordt gevraagd of de afdrukkwaliteit voor elke kleur in orde is. Druk op kiestoets  $\bigcirc$ of  $(2)$ .

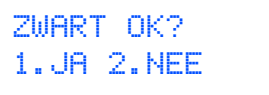

Nadat u voor elke kleur toets  $(1)$  (JA) of toets  $(2)$  (NEE) hebt geselecteerd, wordt op het LCD-scherm het volgende weergegeven:

REINIGEN STARTEN 1.JA 2.NEE

Druk op (1) (JA). De DCP begint de kleuren te reinigen.

Druk op **Colour Copy** nadat het reinigen is voltooid. De DCP drukt de testpagina nogmaals af, en de eerste stap van STAP A wordt herhaald.

## **Stap B: Uitlijning controleren**

**1** Op het LCD-scherm wordt het volgende weergegeven:

> IS STAP "B" OK? 1.JA 2.NEE

Controleer de testafdrukken voor 600 DPI en 1200 DPI om te zien of **nummer 5** het beste overeenkomt met het correcte voorbeeld (**nummer 0**). Druk op  $\bigcap$  als **nummer 5** het beste overeenkomt.

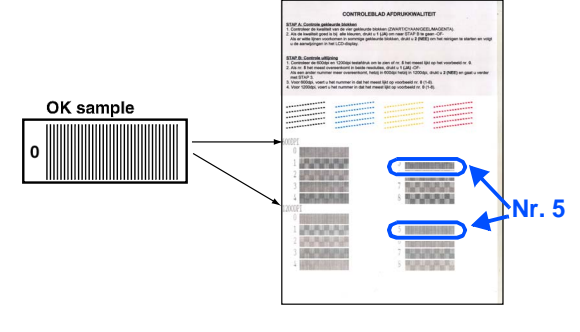

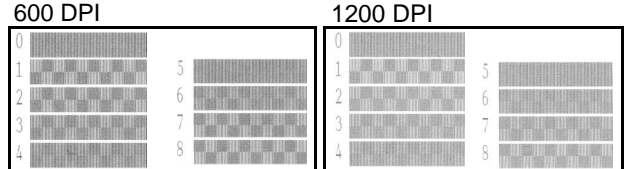

Als het nummer van een andere testafdruk beter bij 600 DPI of 1200 DPI past, moet u op 2 drukken om NEE te selecteren, en gaat u door naar stap 2.

2 Druk voor 600 DPI op het nummer (1-8) van de testafdruk die het beste overeenkomt met het voorbeeld van **nummer 0**.

> PAS 600DPI AAN SELECTEER BESTE#

3 Druk voor 1200 DPI op het nummer (1-8) van de testafdruk die het beste overeenkomt met het voorbeeld van **nummer 0**.

> PAS 1200DPI AAN SELECTEER BESTE#

De kwaliteitscontrole is nu voltooid.

#### <span id="page-8-2"></span><span id="page-8-0"></span>U kunt het contrast van het LCD-scherm afstellen, zodat de weergave duidelijker wordt. Als u het LCDscherm niet goed kunt lezen vanaf de plaats waar u staat of zit, kunt u het contrast als volgt bijstellen. **1** Druk op **Menu/Instellen**,  $(1)$ ,  $(4)$ .  $2$  Druk op  $\circled{?}$  om het contrast te verhogen. ---OF--- Druk op  $\bigcirc$  om het contrast te verlagen. 3 Druk op **Menu/Instellen**. 4 Druk op **Stop/Eindigen**. gegevens worden afgedrukt op elke fax die u verzendt. 1 Druk op **Menu/Instellen**. 2 Druk op  $\bigcirc$ .  $3$  Druk op  $(2)$ . 4 Toets de twee cijfers van het jaartal in. Druk op **Menu/Instellen**. (Druk bijvoorbeeld op **0**, **3** voor 2003.) 5 Toets de twee cijfers van de maand in. Druk op **Menu/Instellen**. 6 Toets de twee cijfers van de dag in. Druk op **Menu/Instellen**. (Druk bijvoorbeeld op **0**, **6**.) **7** Toets de tijd in 24-uurs formaat in. Druk op **Menu/Instellen**. uur.) 8 Druk op **Stop/Eindigen**. **<sup>8</sup> Het contrast van het LCD-scherm instellen** STANDAARD INST 4.LCD CONTRAST KIES &INSTEL  $-$  0000+ KIES &INSTEL  $-$  -  $\blacksquare$   $\blacksquare$   $\square$   $\square$   $+$ **instellen** DATUM/TIJD JAAR:2003 DATUM/TIJD MAAND:09 DATUM/TIJD DAG:06 DATUM/TIJD TIJD:15:25

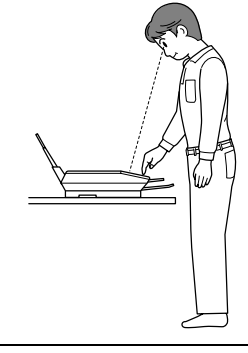

<span id="page-8-1"></span>De MFC geeft de datum en de tijd weer, en deze

(Druk bijvoorbeeld op **0**, **9** voor september.) (Druk bijvoorbeeld op **1**, **5**, **2**, **5** voor 15.25 **[Ga naar pagina 9](#page-10-0) om de driver te installeren**

# <span id="page-9-1"></span>**Meegeleverde cd-rom (MFL-Pro Suite)**

<span id="page-9-2"></span><span id="page-9-0"></span>Op deze cd-rom staat een schat aan informatie.

# Windows®

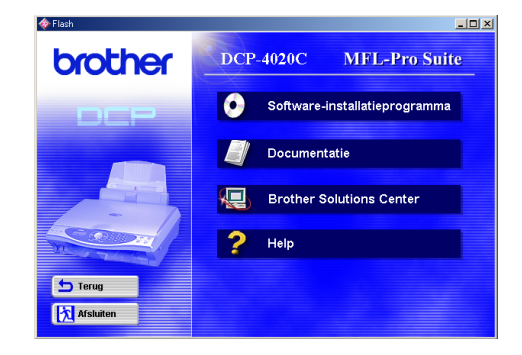

# Macintosh $\mathbb{R}$

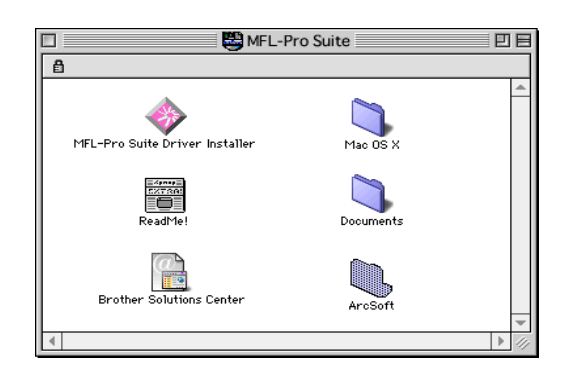

### **Software-installatieprogramma**

U kunt de printer- en scannerdrivers installeren, alsmede diverse hulpprogramma's zoals PaperPort®, TextBridge® en PhotoPrinter® 4.

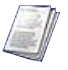

#### **Documentatie**

U kunt de gebruikershandleiding en andere documentatie in PDF-formaat bekijken. (Viewer bijgevoegd)

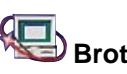

# **Brother Solutions Center**

Hiermee gaat u naar het Brother Solutions Center, een website waar u informatie vindt over uw Brother-product, zoals veelgestelde vragen, gebruikershandleidingen, driver-updates en tips voor het gebruik van uw machine.

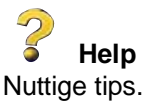

### **MFL-Pro Suite Driver Installer**

U kunt de printer- en scannerdrivers voor OS 8.6 - 9.2 installeren.

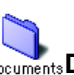

#### **Documents Documentatie**

U kunt de gebruikershandleiding en andere documentatie in PDF-formaat bekijken.

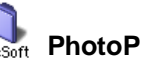

#### **ArcSoft** PhotoPrinter<sup>®</sup> 4

De software ArcSoft PhotoPrinter® 4 is bedoeld voor het bewerken en afdrukken van beelden, zoals sjablonen die u helpen bij het afdrukken van meerdere beelden op één pagina en waarmee u het beeld kunt trimmen, roteren en speciale effecten aan uw afbeelding kunt toevoegen.

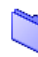

#### **Alleen voor Mac OS X (voor Native Mac OS X 10.1/10.2.1)**

U kunt de printerdriver en de scannerdriver voor Mac OS X installeren.

#### **Brother Solutions Center**

Hiermee gaat u naar het Brother Solutions Center, een website waar u informatie vindt over uw Brother-product, zoals veelgestelde vragen, gebruikershandleidingen, driver-updates en tips voor het gebruik van uw machine.

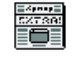

#### **ReadMe!**

Hier vindt u belangrijke informatie en tips voor het oplossen van problemen.

<span id="page-10-0"></span>Volg de instructies in deze handleiding die betrekking hebben op uw besturingssysteem.

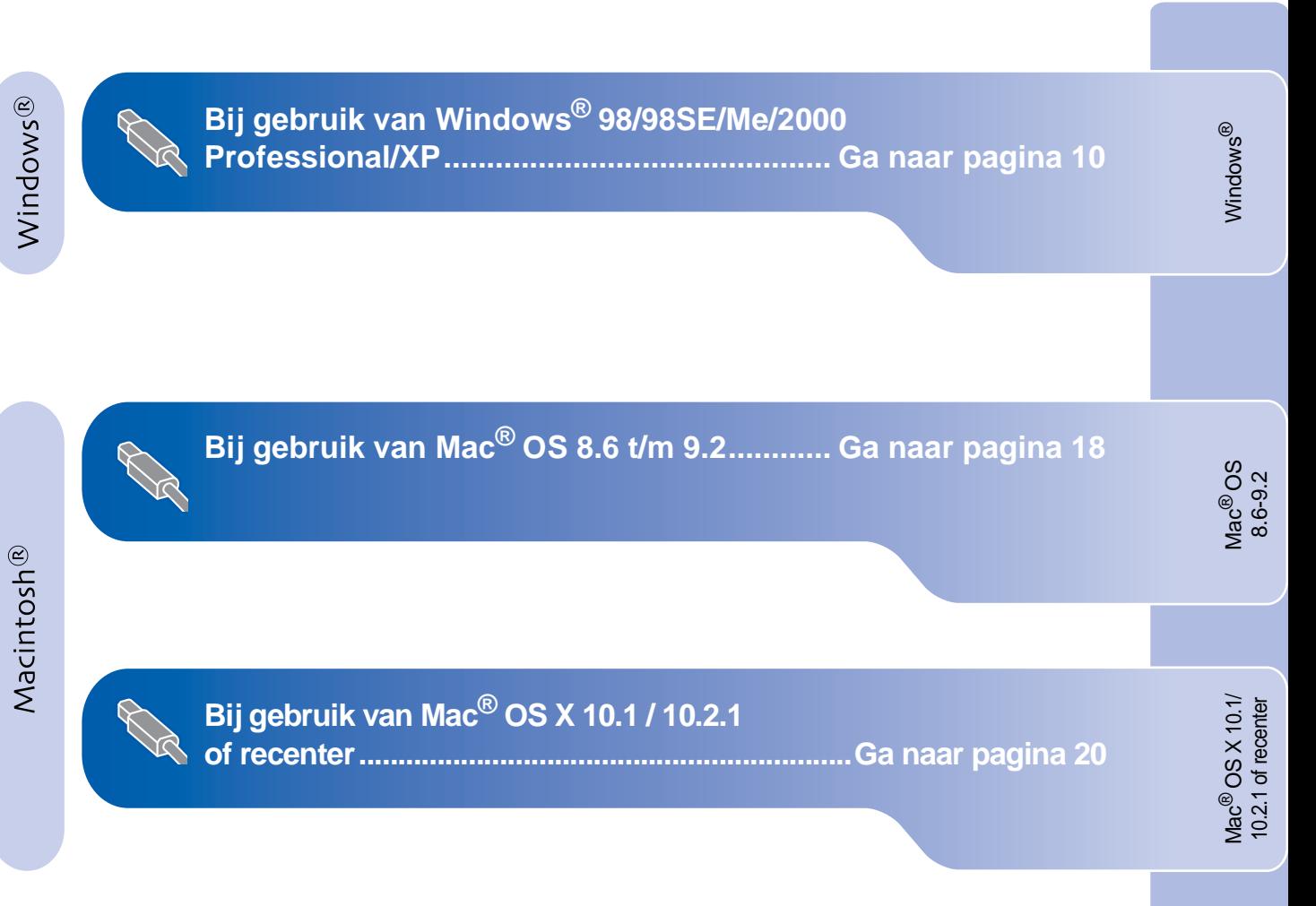

# <span id="page-11-2"></span><span id="page-11-1"></span><span id="page-11-0"></span>**Bij gebruik van Windows® 98/98SE/Me/2000 Professional/XP**

### **Zorg dat u de instructies in stap 1 ["De DCP instellen"](#page-3-4) (pagin[a 2 t](#page-3-4)/[m 7\) he](#page-8-2)bt voltooid.**

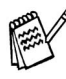

Als u de MFL-Pro Suite reeds eerder hebt geïnstalleerd, dient u deze software eerst van uw systeem te verwijderen. Selecteer in het menu **Start** de optie **Programma's, Brother, Brother MFL-Pro Suite, Verwijderen**, en volg de instructies op het scherm.

#### **Bij gebruik van Windows® 2000 Professional:**

Als u via uw pc toegang wilt krijgen tot de functies van het PhotoCapture Centre™, zult u waarschijnlijk eerst een Windows® 2000-update moeten installeren.

Installeer de Windows® 2000-update van het installatieprogramma van de MFL-Pro Suite. U kunt deze als volgt installeren:

- 1. Volg voor de installatie stap  $\bigoplus$  t/m  $\bigodot$ .
- 2. Klik op **OK** om de update te installeren.

3. Klik op **OK** om de pc opnieuw op te starten.

4. Nadat de pc opnieuw is opgestart, zal de installatie automatisch worden voortgezet.

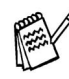

Als de installatie niet automatisch wordt voortgezet, dient u het menu van het installatieprogramma van de MFL-Pro Suite opnieuw te openen door op de cd-rom van Brother in de hoofddirectory op het programma **setup.exe** te dubbelklikken, waarna u doorgaat vanaf stap 4 om de MFL-Pro Suite te installeren.

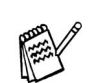

Zorg dat er geen mediakaarten in het mediastation van de DCP zitten.

1 Haal de stekker van de DCP uit het stopcontact. Als u de USB-kabel reeds op uw computer had aangesloten, dient u deze kabel nu los te koppelen.

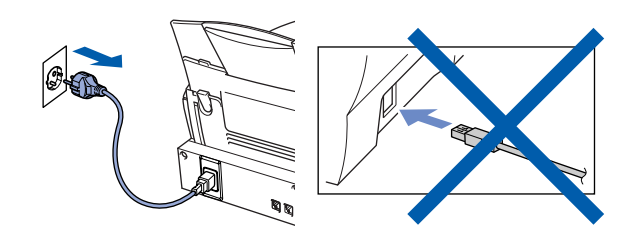

- 2 Zet de computer aan. (Bij gebruik van Windows® 2000 Professional/XP dient u als beheerder te zijn aangemeld.)
- **3** Plaats de meegeleverde cd-rom in uw cd-rom-station.

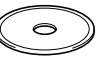

- 4 Klik op uw taal.
	- 5 Het hoofdmenu van de cd-rom wordt geopend. Klik op **Software-installatieprogramma**.

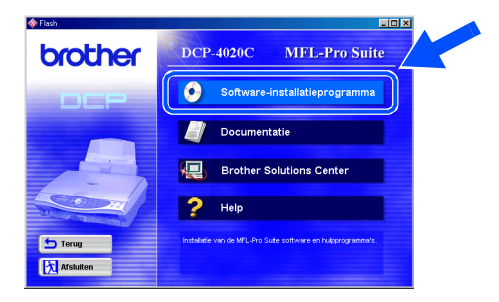

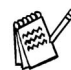

Als dit venster niet wordt geopend, kunt u de Verkenner van Windows® gebruiken om het programma **setup.exe** uit te voeren vanuit de hoofddirectory op de cd-rom van Brother.

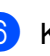

6 Klik bij de hoofdtoepassing op **MFL-Pro Suite**.

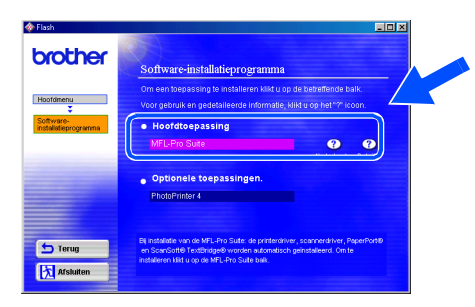

De MFL-Pro Suite bevat de printerdriver, scannerdriver, ScanSoft<sup>®</sup> PaperPort<sup>®</sup>, ScanSoft<sup>®</sup> TextBridge<sup>®</sup> en TrueType-lettertypen. PaperPort® is een toepassing voor het beheren van documenten en voor het weergeven van gescande documenten. ScanSoft®  $\mathrm{TextBridge}^{\circledR}$ , dat in PaperPort $^{\circledR}$  is geïntegreerd, is een OCR-toepassing die een beeld in tekst omzet en deze tekst in uw standaard tekstverwerker plaatst.

#### 7 Klik op **Installeren**.

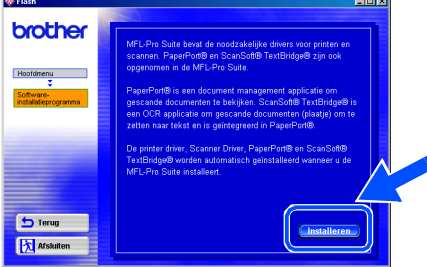

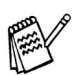

Als het volgende scherm wordt weergegeven, moet u op **OK** klikken om de Windows®-updates te installeren. Nadat de updates zijn geïnstalleerd, wordt uw pc opnieuw opgestart en wordt de installatie automatisch voortgezet.

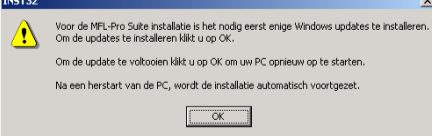

Als de installatie niet automatisch wordt voortgezet, dient u het menu van het installatieprogramma opnieuw te openen door op de cd-rom van Brother op het programma **setup.exe** te dubbelklikken, waarna u doorgaat vanaf stap 4.

8 Als het venster Setup van PaperPort<sup>®</sup> 8.0 SE wordt weergegeven, klikt u op **Volgende**.

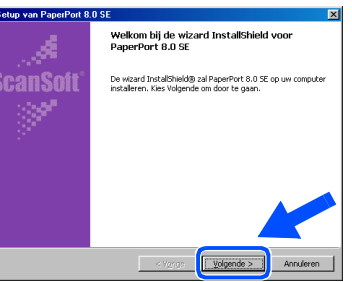

**9** Nadat u de licentieovereenkomst hebt gelezen en geaccepteerd, dient u de gebruikersinformatie in te vullen en op **Volgende** te klikken.

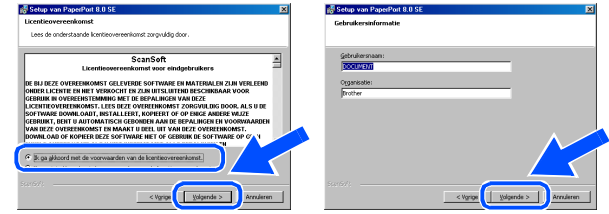

0 Selecteer **Standaard** en klik op **Volgende**.

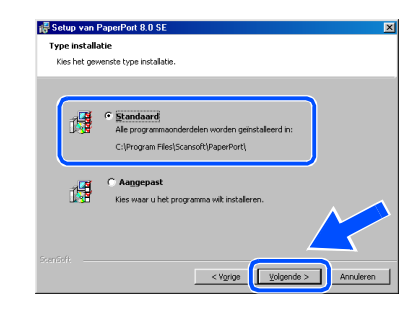

A Klik op **Installeren**. PaperPort® wordt nu op uw computer geïnstalleerd.

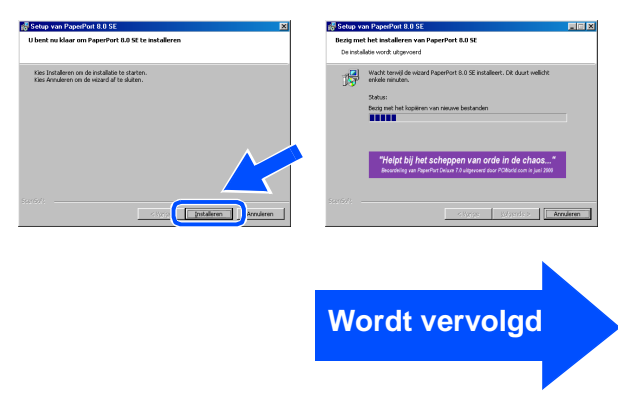

# <span id="page-13-0"></span>**Bij gebruik van Windows® 98/98SE/Me/2000 Professional/XP**

**B** Als het registratiescherm wordt weergegeven, selecteert u daar de gewenste optie en volgt u de instructies op het scherm.

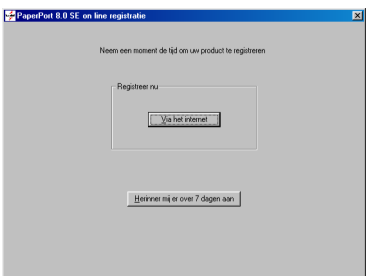

**C** Klik op **Voltooien** om de installatie te voltooien.

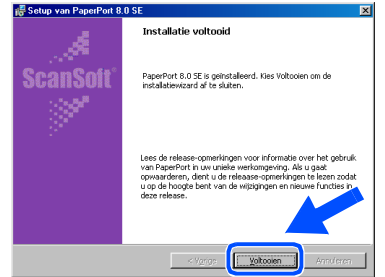

14 Als het venster Brother MFL-Pro Suite Installatie wordt geopend, klikt u op **Volgende**.

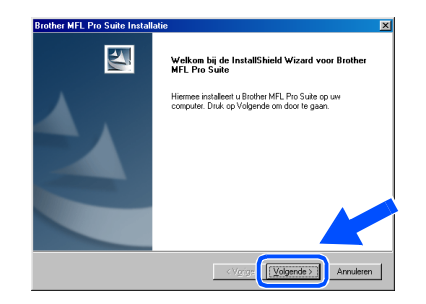

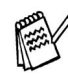

Als u de MFL-Pro Suite reeds eerder hebt geïnstalleerd, dient u deze software eerst van uw systeem te verwijderen. Selecteer in het menu **Start** de optie **Programma's, Brother, Brother MFL-Pro Suite, Verwijderen**, en volg de instructies op het scherm.

**15** Wanneer het venster met de softwarelicentieovereenkomst wordt geopend, klikt u op **Ja**.

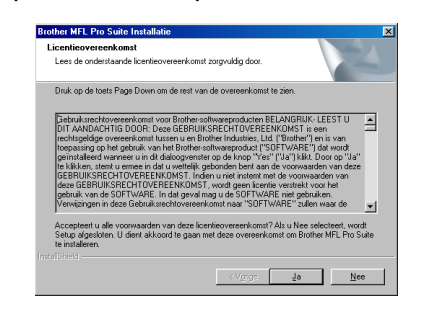

- 
- **F** Selecteer Standaard en klik vervolgens op **Volgende**.

De toepassingsbestanden worden naar uw computer gekopieerd.

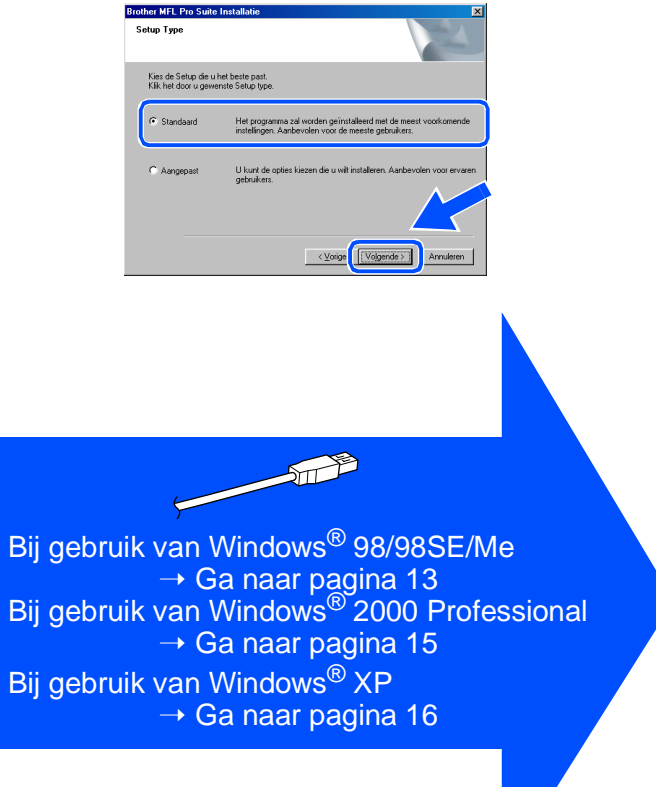

De DCP<br>nstalleren installeren

De driver en software installeren

De driver en software installeren

# <span id="page-14-1"></span><span id="page-14-0"></span>**Alleen bij gebruik van Windows® 98/98SE/Me**

# **Zorg dat u de instructies in** 1 **t/m** F **(pagin[a 10 t/](#page-11-2)[m 12\) he](#page-13-0)bt voltooid.**

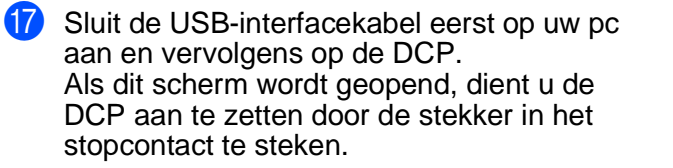

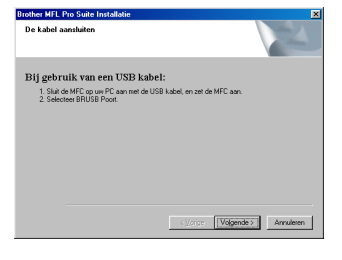

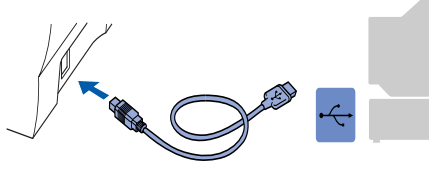

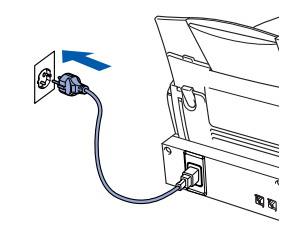

Na een paar seconden wordt het installatievenster weergegeven. De installatie van de Brother-driver wordt automatisch gestart. Volg de instructies op uw scherm.

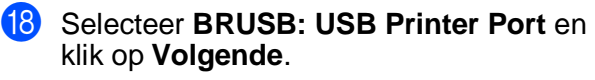

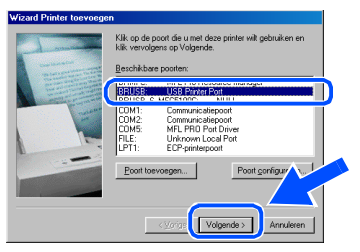

**I**9 Accepteer de standaard printernaam door **Ja** te selecteren, en klik op **Volgende**.

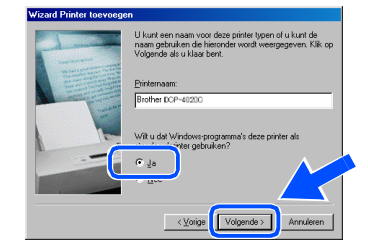

Selecteer Ja (aanbevolen) en klik op **Voltooien**. Er wordt een testpagina afgedrukt zodat u de afdrukkwaliteit kunt controleren.

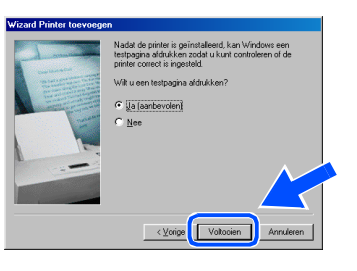

**21** Als de testpagina correct is afgedrukt, klikt u op **Ja**. Als u op **Nee** klikt, moet u de prompts op het scherm volgen om het probleem te verhelpen.

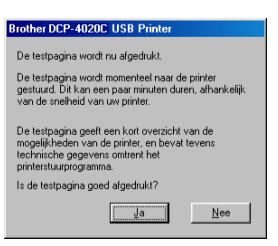

Het bestand README.WRI wordt weergegeven.

Nadat u de informatie over het oplossen van problemen in dit bestand hebt gelezen, moet u het bestand sluiten om verder te gaan met de installatie.

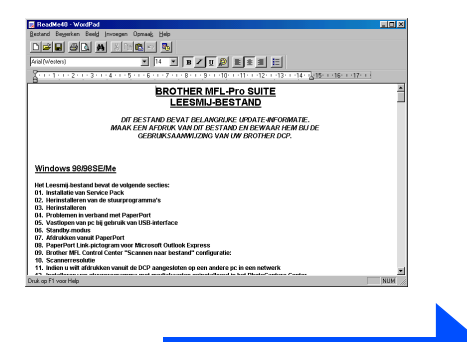

#### **Wordt vervolgd**

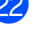

# **Bij gebruik van Windows® 98/98SE/Me/2000 Professional/XP**

#### **23** Klik op **Voltooien** om uw computer opnieuw op te starten.

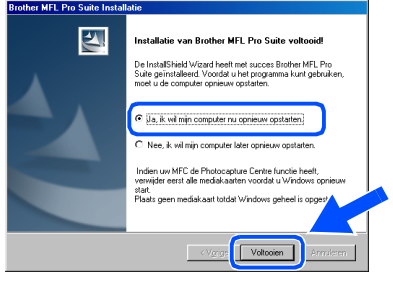

24 Nadat de computer opnieuw is opgestart, klikt u op **Ja** zodat het Control Center telkens wordt geladen wanneer Windows® wordt opgestart. Het Control Center wordt als een pictogram op de taakbalk weergegeven.

Als u op **Nee** klikt, kunnen de toetsen **Scan naar** van de DCP niet worden gebruikt.

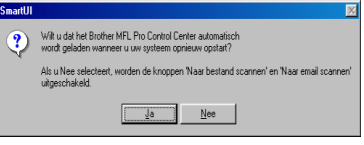

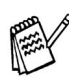

Als u **NEE** selecteert, kunt u het Brother Control Center desgewenst later starten als u de **Scan naar** toch wilt gebruiken. Raadpleeg "Brother Control Center automatisch laden" in hoofdstuk 10 van de documentatie (gebruikershandleiding) op de cd-rom.

**De printer- en scannerdrivers van Brother zijn nu geïnstalleerd en de installatie is voltooid.**

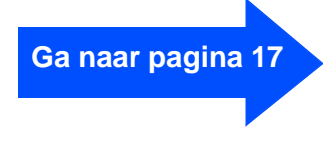

# <span id="page-16-1"></span><span id="page-16-0"></span>**Zorg dat u de instructies in** 1 **t/m** F **(pagin[a 10 t](#page-11-2)/m [12\)](#page-13-0) hebt voltooid.**

G Sluit de USB-interfacekabel eerst op uw pc aan en vervolgens op de DCP. Als dit scherm wordt geopend, dient u de DCP aan te zetten door de stekker in het stopcontact te steken.

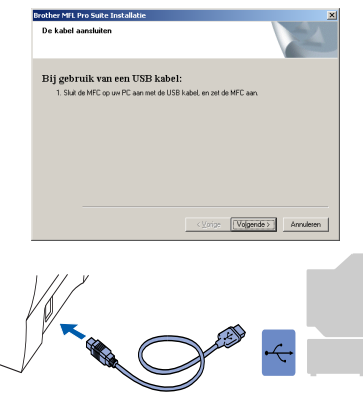

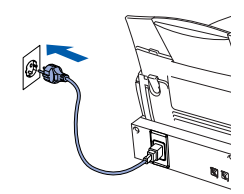

Na een paar seconden wordt het installatievenster weergegeven. De installatie van de Brother-driver wordt automatisch gestart. Volg de instructies op uw scherm.

**18** Als het dialoogvenster **Kan digitale handtekening niet vinden** wordt weergegeven, klikt u op **Ja** om de driver te installeren.

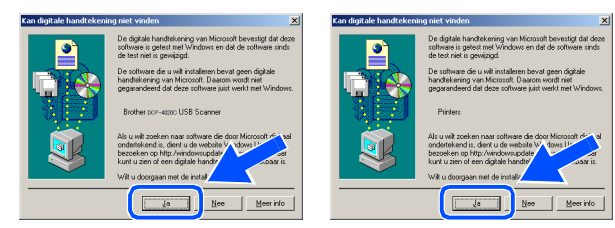

#### **19** Het bestand README.WRI wordt weergegeven.

Nadat u de informatie over het oplossen van problemen in dit bestand hebt gelezen, moet u het bestand sluiten om verder te gaan met de installatie.

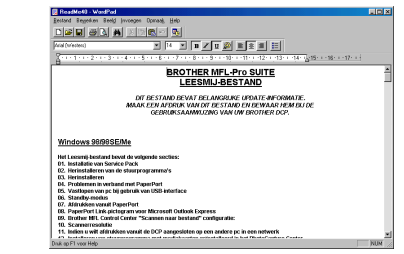

**20** Klik op **Voltooien** om uw computer opnieuw op te starten.

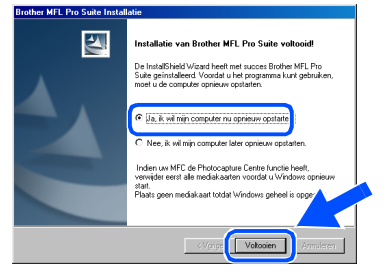

21 Nadat de computer opnieuw is opgestart, klikt u op **Ja** zodat het Control Center telkens wordt geladen wanneer Windows wordt opgestart. Het Control Center wordt als een pictogram op de taakbalk weergegeven.

Als u op **Nee** klikt, kunnen de toetsen **Scan naar** van de DCP niet worden gebruikt.

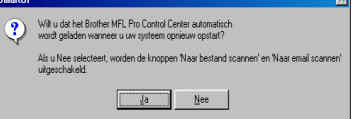

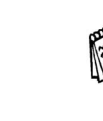

Als u **NEE** selecteert, kunt u het Brother Control Center desgewenst later starten als u de **Scan naar** toch wilt gebruiken. Raadpleeg "Brother Control Center automatisch laden" in hoofdstuk 10 van de documentatie (gebruikershandleiding) op de cd-rom.

**De printer- en scannerdrivers van Brother zijn nu geïnstalleerd en de installatie is voltooid.**

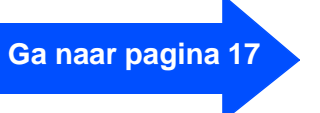

# **Bij gebruik van Windows® 98/98SE/Me/2000 Professional/XP**

# <span id="page-17-1"></span><span id="page-17-0"></span>**Alleen bij gebruik van Windows® XP**

## **Zorg dat u de instructies in** 1 **t/m** F **(pagin[a 10 t](#page-11-2)/[m 12\) h](#page-13-0)ebt voltooid.**

G Sluit de USB-interfacekabel eerst op uw pc aan en vervolgens op de DCP. Als dit scherm wordt geopend, dient u de DCP aan te zetten door de stekker in het stopcontact te steken.

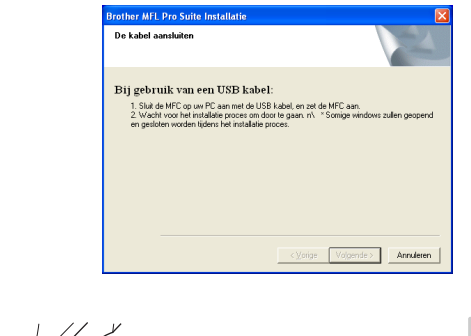

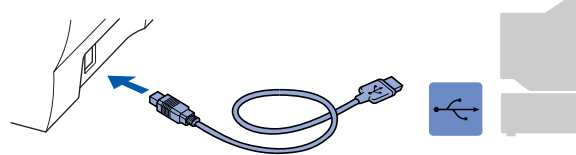

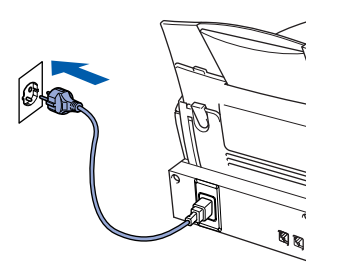

Na een paar seconden wordt het installatievenster weergegeven. De installatie van de Brother-driver wordt automatisch gestart. Volg de instructies op uw scherm.

18 Het bestand README.WRI wordt weergegeven. Nadat u de informatie over het oplossen van problemen in dit bestand hebt gelezen, moet u het bestand sluiten om verder te gaan met de installatie.

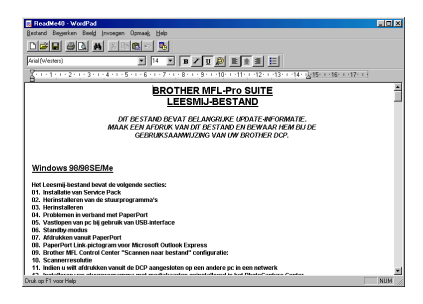

**IS** Klik op **Voltooien** om uw computer opnieuw op te starten.

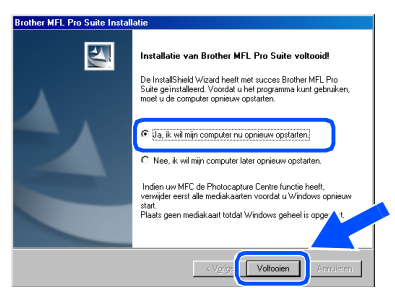

**De printer- en scannerdrivers van Brother zijn nu geïnstalleerd en de installatie is voltooid.**

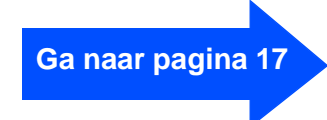

<span id="page-18-0"></span>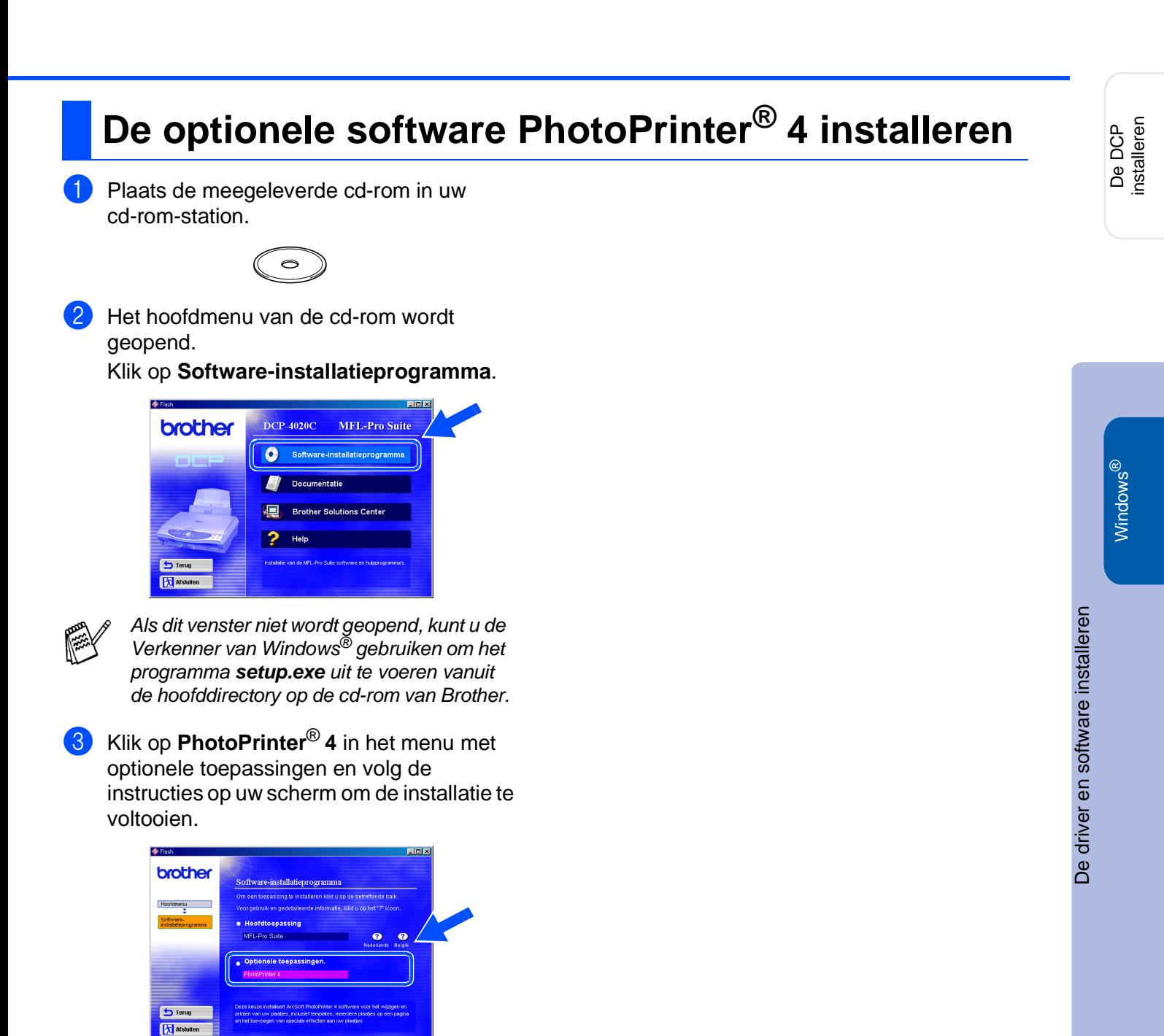

# <span id="page-19-0"></span>**Bij gebruik van Mac® OS 8.6 - 9.2**

### **Zorg dat u de instructies in stap 1 ["De DCP instellen"](#page-3-4) (pagi[na 2 t](#page-3-4)/[m 7\) he](#page-8-2)bt voltooid.**

**1** Haal de stekker van de DCP uit het stopcontact. Als u de USB-interfacekabel reeds op uw Macintosh® had aangesloten, dient u deze kabel nu los te koppelen.

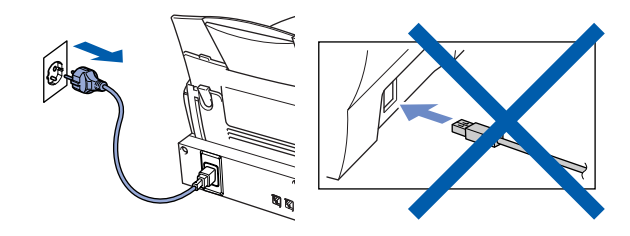

- 2 Zet uw Mac<sup>®</sup> aan.
- **3** Plaats de meegeleverde cd-rom in uw cd-rom-station.

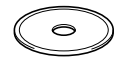

4 Dubbelklik op het pictogram van de **MFL-Pro Suite Driver Installer** om de printer- en scannerdrivers te installeren.

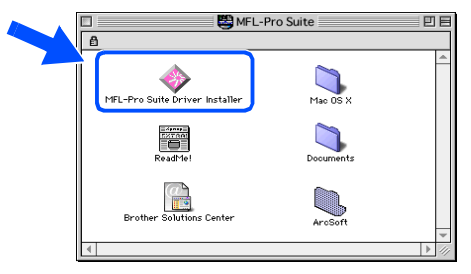

**5** Nadat de installatie is voltooid, dient u uw Macintosh® opnieuw op te starten.

6 Sluit de USB-interfacekabel eerst op uw Macintosh® aan en vervolgens op de DCP.

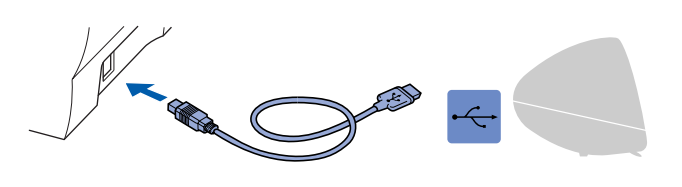

**Sluit de DCP niet aan op een USB-poort op een toetsenbord of een USB-hub zonder voeding.**

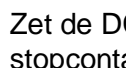

7 Zet de DCP aan door de stekker in het stopcontact te steken.

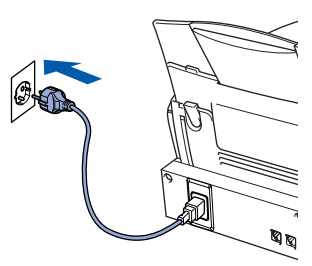

8 Open de **Kiezer** vanuit het Apple<sup>®</sup>-menu.

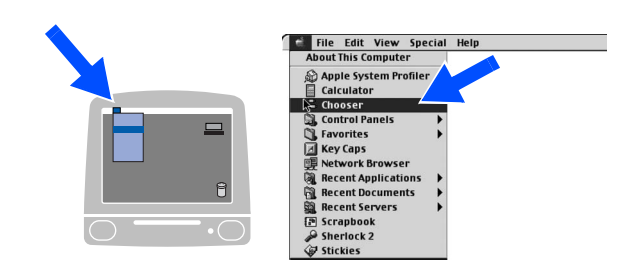

9 Klik op het pictogram van de **MFL Pro Color** die u hebt geïnstalleerd. Selecteer rechts van de **Kiezer** de printer waarop u wilt afdrukken. Sluit de **Kiezer**.

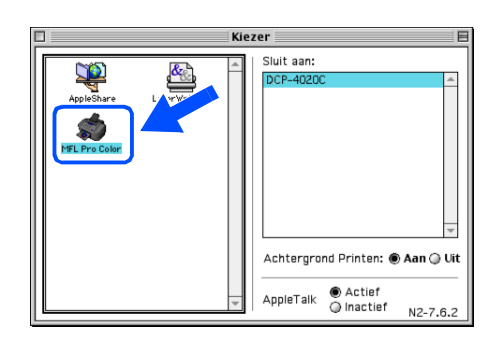

OK! **De printer- en scannerdrivers van Brother zijn nu geïnstalleerd en de installatie is voltooid.**

**De optionele software PhotoPrinter® 4 installeren**

<sup>1</sup> Plaats de meegeleverde cd-rom in uw cd-rom-station.

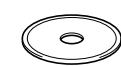

2 Dubbelklik op de map ArcSoft.

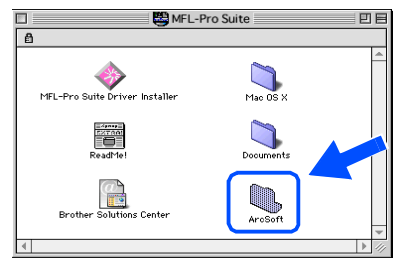

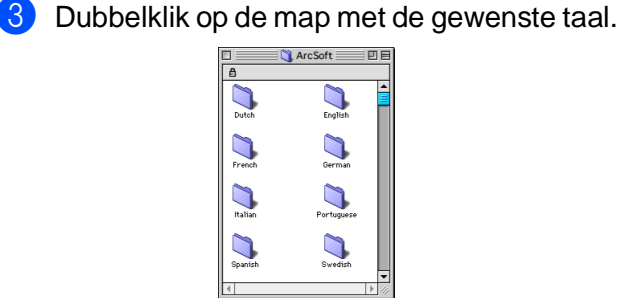

4 Dubbelklik op het pictogram **PhotoPrinter Installer** en volg de instructies om de installatie te voltooien.

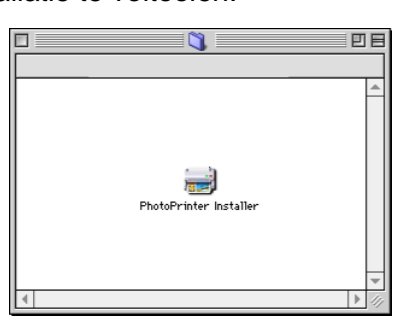

# <span id="page-21-0"></span>**Bij gebruik van Mac® OS X 10.1 / 10.2.1 of recenter**

### **Zorg dat u de instructies in stap 1 ["De DCP instellen"](#page-3-4) (pagin[a 2 t](#page-3-4)/[m 7\) h](#page-8-2)ebt voltooid.**

**1** Haal de stekker van de DCP uit het stopcontact. Als u de USB-interfacekabel reeds op uw Macintosh® had aangesloten, dient u deze kabel nu los te koppelen.

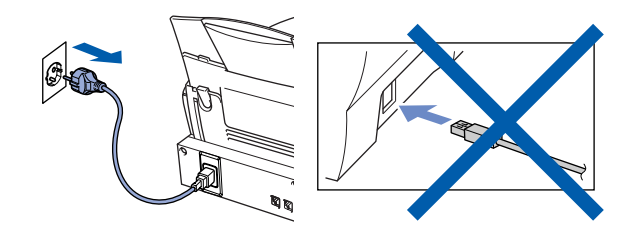

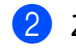

- Zet uw Mac<sup>®</sup> aan.
- **3** Plaats de meegeleverde cd-rom in uw cd-rom-station.

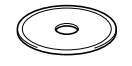

4 Dubbelklik op de map **Mac OS X** om de printerdriver en de scannerdriver te installeren.

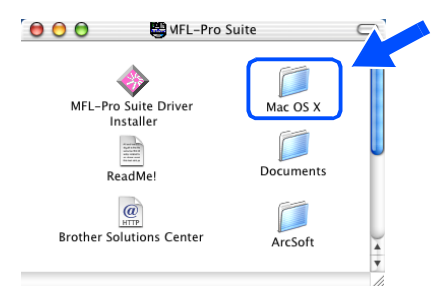

5 Dubbelklik op het pictogram **MFLPro\_Color.pkg**. Volg de instructies op uw scherm.

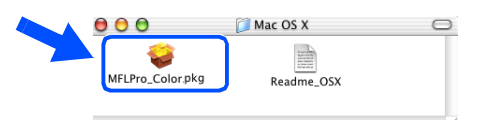

6 Sluit de USB-interfacekabel eerst op uw Macintosh® aan en vervolgens op de DCP.

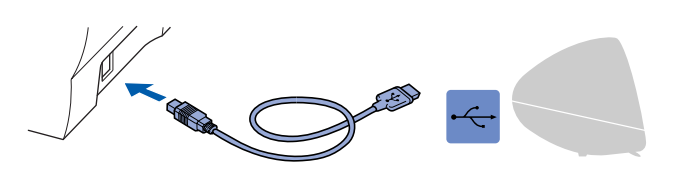

**Sluit de DCP niet aan op een USB-poort op een toetsenbord of een USB-hub zonder voeding.**

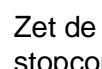

Zet de DCP aan door de stekker in het stopcontact te steken.

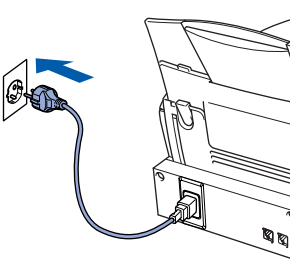

8 Open het pictogram van de **Macintosh HD**.

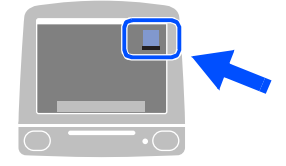

9 Open de map **Applications**. Open de map **Utilities**.

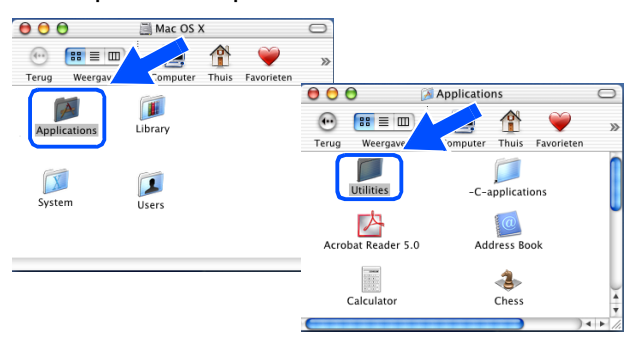

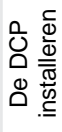

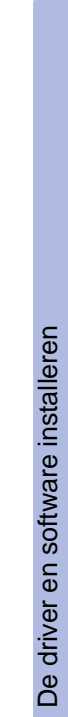

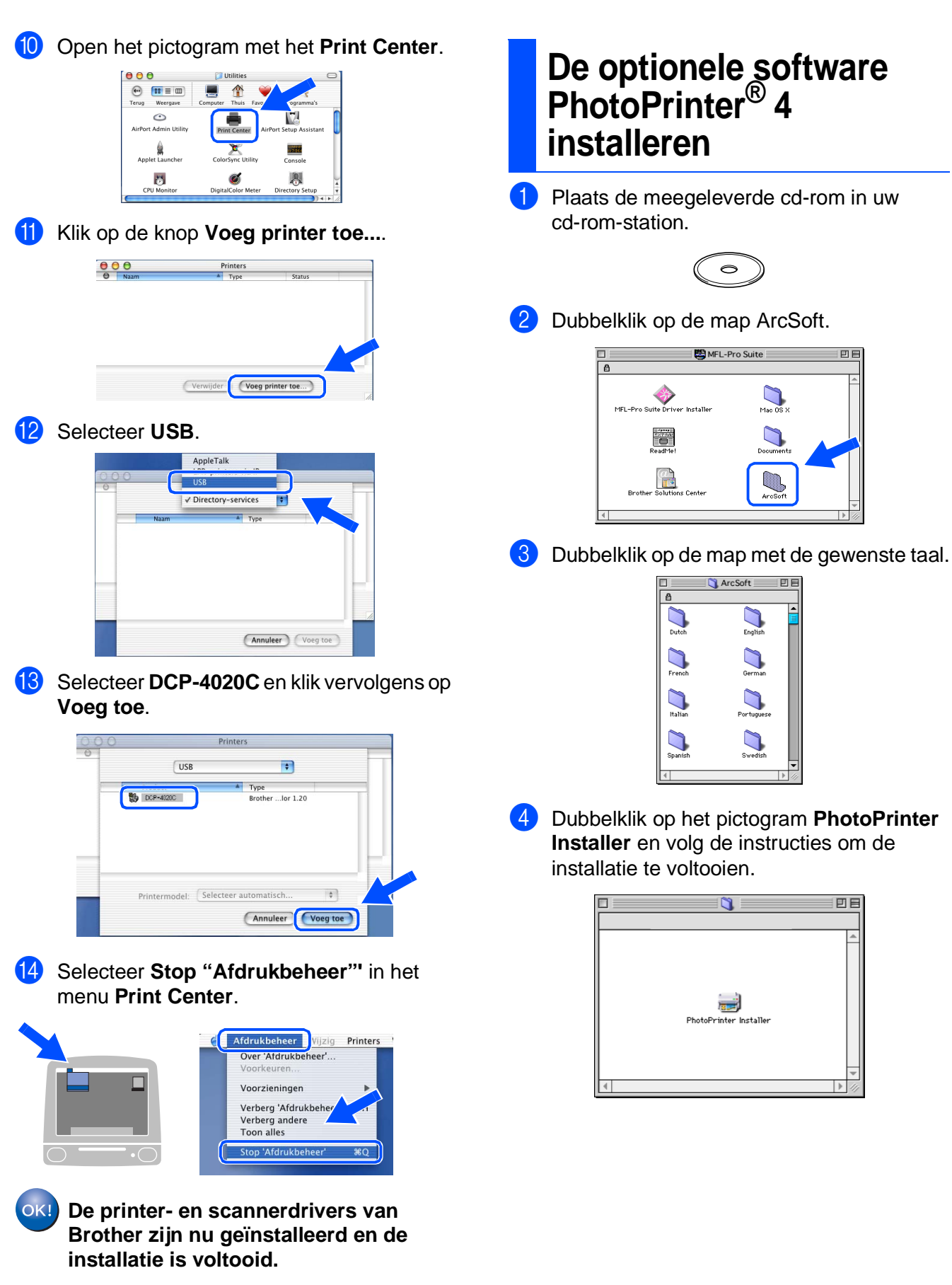

### **Handelsmerken**

Het Brother-logo is een wettig gedeponeerd handelsmerk van Brother Industries, Ltd.

Brother is een wettig gedeponeerd handelsmerk van Brother Industries, Ltd.

PhotoCapture Centre is een wettig gedeponeerd handelsmerk van Brother International Corporation.

© Copyright 2003 Brother Industries, Ltd. Alle rechten voorbehouden.

Windows en Microsoft zijn wettig gedeponeerde handelsmerken van Microsoft in de VS en andere landen. Macintosh is een gedeponeerd handelsmerk van Apple Computer Inc.

PaperPort<sup>®</sup> en TextBridge zijn wettig gedeponeerde handelsmerken van ScanSoft, Inc.

PhotoPrinter is een wettig gedeponeerd handelsmerk van ArcSoft.

Smart Media is een handelsmerk van Toshiba Corporation.

Compact Flash is een handelsmerk van SunDisk Corporation.

Memory Stick is een handelsmerk van Sony Corporation.

Elk bedrijf wiens software in deze handleiding wordt vermeld, heeft een softwarelicentieovereenkomst die specifiek bedoeld is voor de desbetreffende programma's.

**Alle andere merknamen en productnamen die in deze handleiding worden gebruikt, zijn wettig gedeponeerde handelsmerken van de desbetreffende bedrijven.**

### **Samenstelling en publicatie**

Deze handleiding is samengesteld en gepubliceerd onder supervisie van Brother Industries, Ltd. De nieuwste productgegevens en specificaties zijn in deze handleiding verwerkt.

De inhoud van deze handleiding en de specificaties van het product kunnen zonder voorafgaande kennisgeving worden gewijzigd.

Brother behoudt zich het recht voor om de specificaties en de inhoud van deze handleiding zonder voorafgaande kennisgeving te wijzigen. Brother is niet verantwoordelijk voor enige schade, met inbegrip van gevolgschade, voortvloeiend uit het gebruik van deze handleiding of de daarin beschreven producten, inclusief maar niet beperkt tot zetfouten en andere fouten in deze publicatie.

Dit product is bedoeld voor gebruik in een professionele omgeving.

©2002 Brother Industries, Ltd.

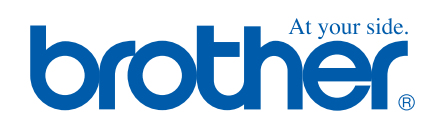